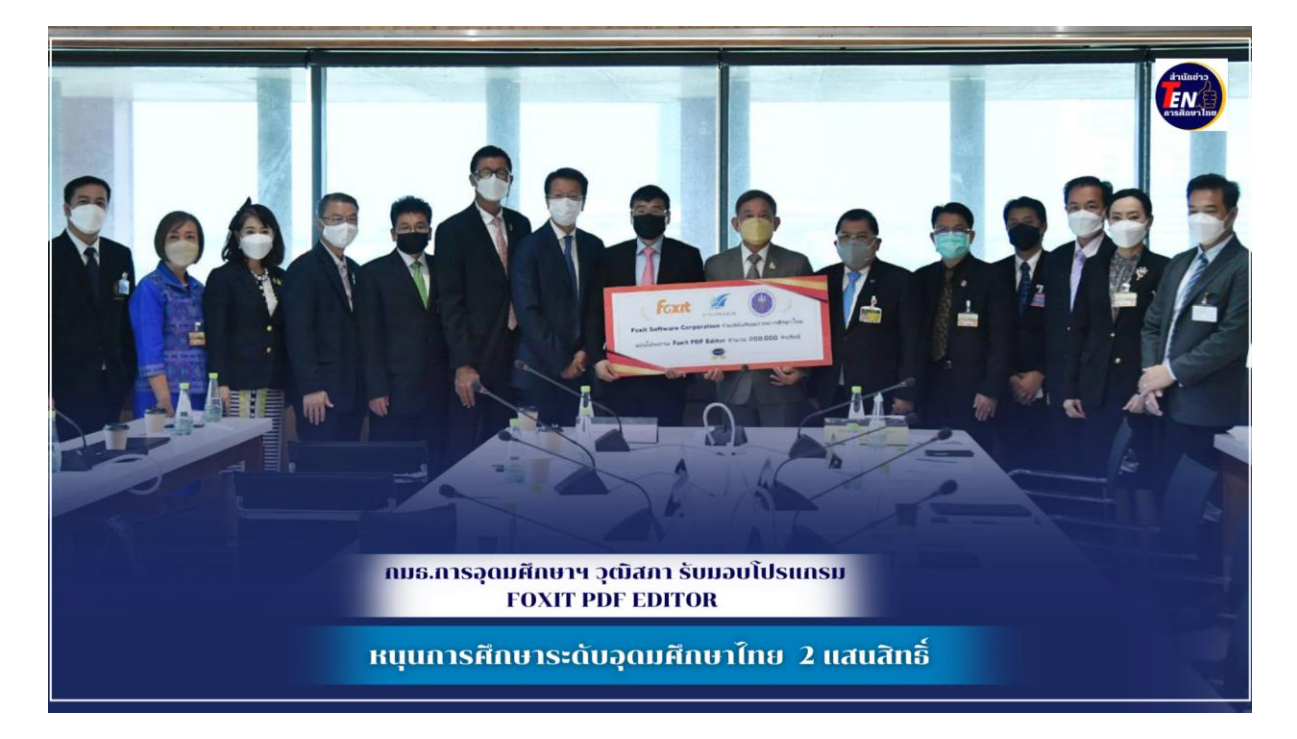

ตามที่กมธ. การอุดมศึกษาฯ วุฒิสภา รับมอบโปรแกรม Foxit PDF Editor จากบริษัท Foxit Software Corporation เพื่อสนับสนุนภาคการศึกษาในระดับอุดมศึกษาของไทย จำนวน 2 แสนสิทธิ์ ทั้งนี้สามารถอ่านรายละเอียดเพิ่มเติม [https://u-hit.net/foxit/?fbclid=IwAR](https://u-hit.net/foxit/?fbclid=IwAR1oGMpC2RzuZ5fNnbCC1lfVusuTAlE-89b2uQP60QATE9fFLaZrn7pMc_o)1oGMpC2RzuZ5fNnbCC1lfVusuTAlE89b2uOP60OATF9[fFLaZrn](https://u-hit.net/foxit/?fbclid=IwAR1oGMpC2RzuZ5fNnbCC1lfVusuTAlE-89b2uQP60QATE9fFLaZrn7pMc_o)7pMc\_c

โดยมหาวิทยาลัยเทคโนโลยีสุรนารี ได้รับการจัดสรรลิขสิทธิ์การใช้งานโปรแกรม Foxit PDF Editor จำนวน 500 license (สำหรับทดลองใช้งานในเบื้องต้น) และจะมีการจัดสรรเพิ่มเติมตามโควต้าที่ได้รับจาก Thai University Consortium เมื่อได้รับการจัดสรรลิขสิทธิ์(license) แล้ว จะสามารถ Download หรือใช้ งานโปรแกรมได้ 4 รูปแบบดังนี้

- 1. Windows [\(Foxit PDF Editor Pro Windows](https://www.foxit.com/downloads/#Foxit-PhantomPDF-Business/))
- 2. Macbook ([Foxit PDF Editor Mac](https://www.foxit.com/downloads/#Foxit-PhantomPDF-Standard/))
- 3. อุปกรณ์ Mobile [\(Android](https://play.google.com/store/apps/details?id=com.foxit.mobile.pdf.lite)[/iOS\)](https://apps.apple.com/us/app/foxit-pdf-pdf-reader-editor/id507040546?mt=8)
- 4. การใช้งานบนระบบ cloud ของ foxit ([Foxit PDF Editor Cloud](https://pdfonline.foxit.com/))

\*หมายเหตุ ลิขสิทธิ์การใช้งานจะมีอายุ 1 ปี(หมดอายุวันที่ 1 เมษายน พ.ศ.2567)

### **โปรแกรม Foxit PDF Editor**

 เป็นโปรแกรมสร้าง และจัดการเอกสาร PDF จาก ค่าย Foxit Software รองรับทั้งการเปิดอ่าน และแก้ไขไฟล์ PDF มีความสามารถในการสร้าง แก้ไข แปลงไฟล์เอกสาร Microsoft Word, Excel,

PowerPoint และ Outlook ให้เป็นไฟล์ PDF และแปลง PDF ให้เป็นไฟล์เอกสารได้หลายฟอร์แมต และมี ระบบจัดการไฟล์เอกสาร PDF บนอินเทอร์เน็ตคลาวด์ มีระบบการลงลายเซ็นในเอกสาร (Digital Signature) พร้อมการยืนยันตัวตนของผู้ลงลายเซ็น อย่างเข้มงวด ถูกต้อง เชื่อถือได้เทียบเท่าการลง ลายเซ็นบนเอกสารกระดาษ และยังสามารถตรวจสอบสถานการณ์ลงลายเซ็นของผู้ที่มีส่วนเกี่ยวข้องได้ด้วย

## **วิธีการติดตั้งโปรแกรม Foxit PDF Editor**

- 1. เมื่อได้รับ Email ตอบกลับจากระบบ ให้เลือกประเภทการติดตั้งโปรแกรม ตามความต้องการ
	- 1.1. Windows [\(Foxit PDF Editor Pro Windows\)](https://www.foxit.com/downloads/#Foxit-PhantomPDF-Business/) (\*แนะนำ PDF EDITOR PRO 12\* สำหรับ v13 โปรแกรมยังไม่รองรับการ loginแบบ sso)
	- 1.2. Macbook [\(Foxit PDF Editor Mac\)](https://www.foxit.com/downloads/#Foxit-PhantomPDF-Standard/)
	- 1.3. อุปกรณ์ Mobile [\(Android/](https://play.google.com/store/apps/details?id=com.foxit.mobile.pdf.lite)[iOS\)](https://apps.apple.com/us/app/foxit-pdf-pdf-reader-editor/id507040546?mt=8)
	- 1.4. หรือใช้งานบนระบบ cloud ของ foxit โดยไม่ต้องติดตั้งโปรแกรม [\(Foxit PDF Editor Cloud\)](https://pdfonline.foxit.com/)

\*1 license มีสิทธิ์ใช้งานได้ 1 อุปกรณ์ และ login ใช้งานบนระบบ Cloud ดังนั้น ผู้ใช้โปรดติดตั้ง

โปรแกรมลงแค่ 1 อุปกรณ์เท่านั้น (โปรดเลือกการใช้งานอุปกรณ์บน windows หรือ Mac หรือ Mobile

1 อุปกรณ์)

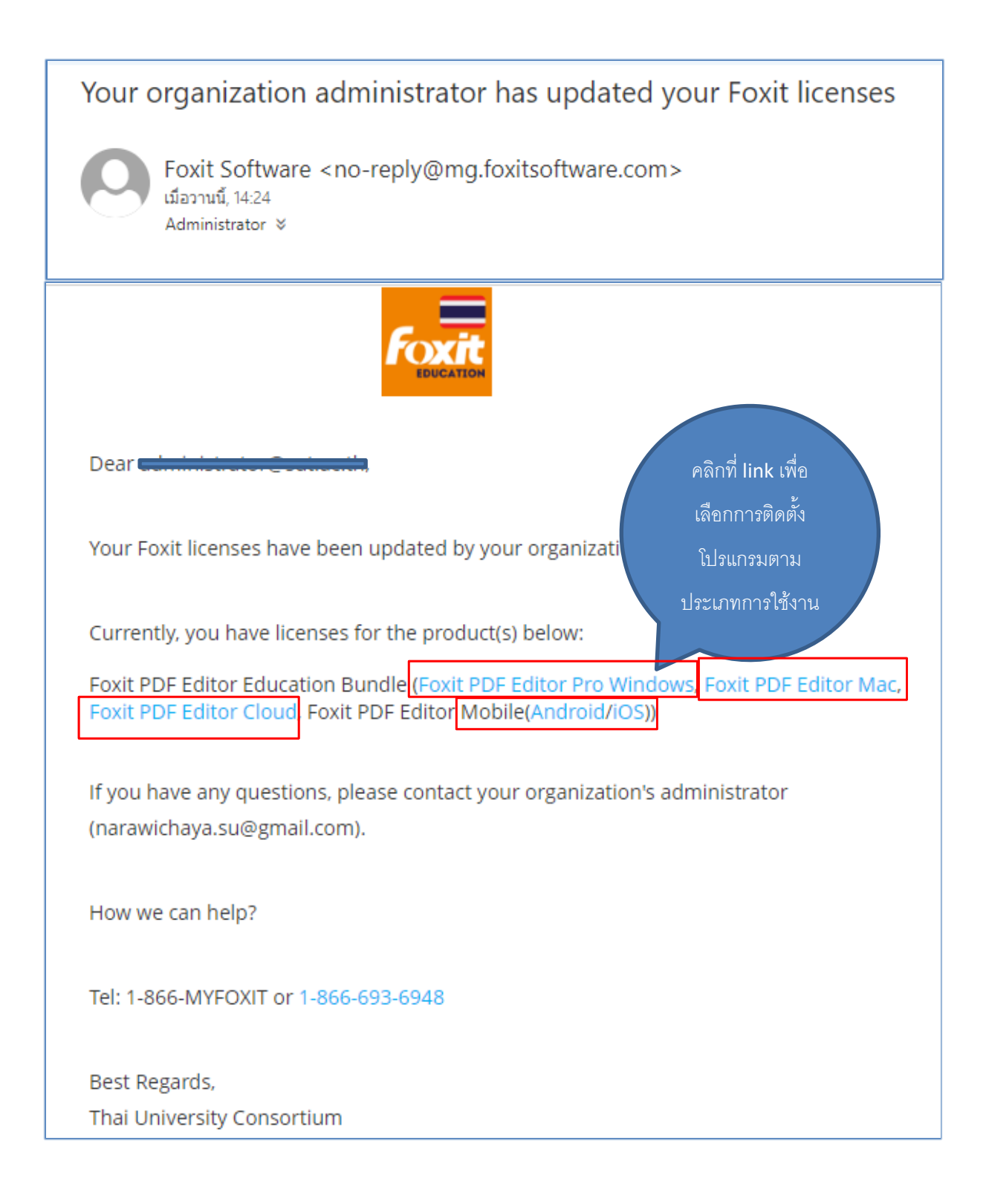

## 2.ทำการกรอกข้อมูล และ กด Download Free Trial

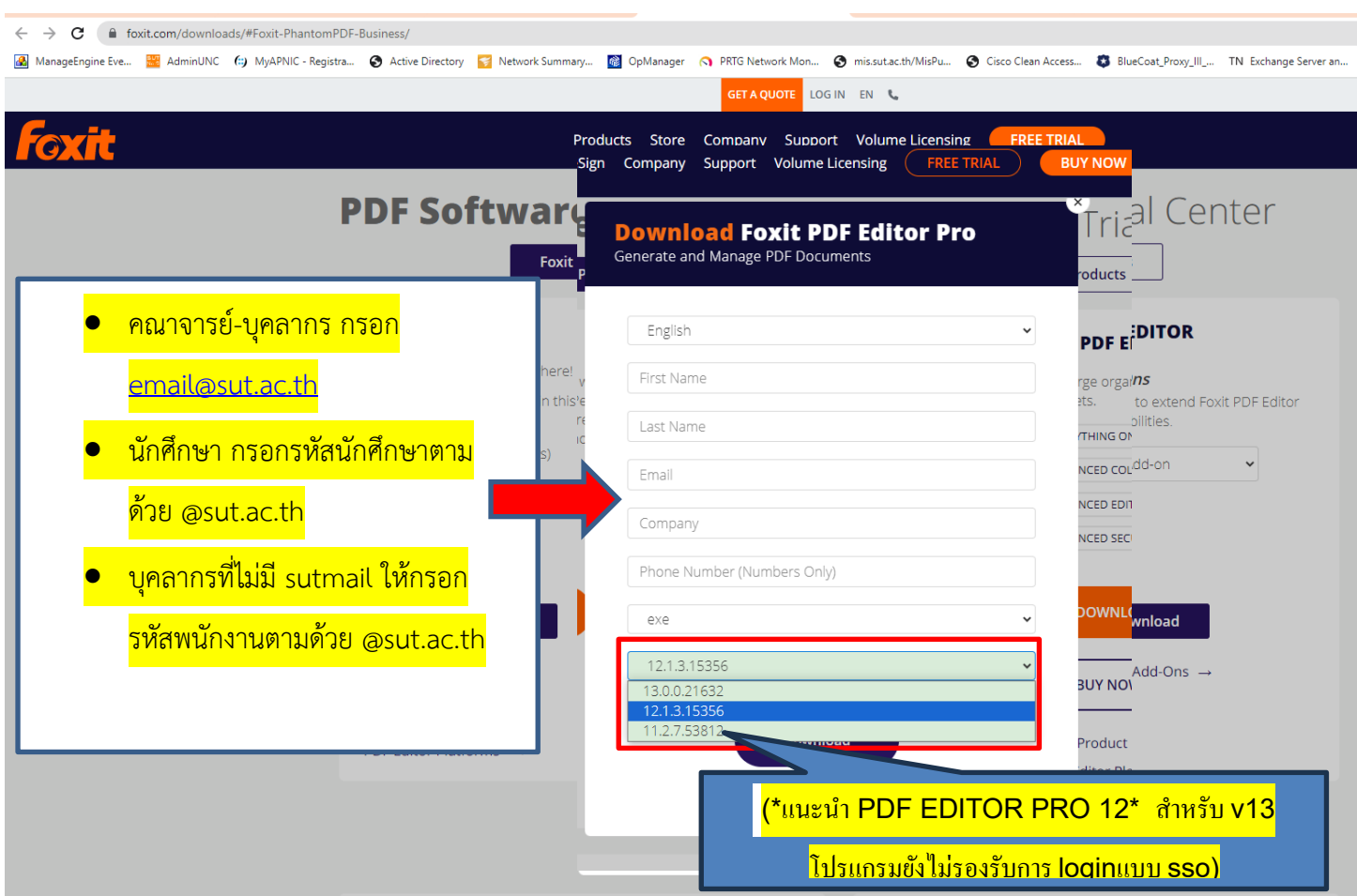

3. เมื่อกด Download Free Trial โปรแกรมจะถูก <mark>download</mark> ลงบนเครื่องคอมพิวเตอร์ให้ **Double click** เพื่อทำ การติดตั้งโปรแกรม

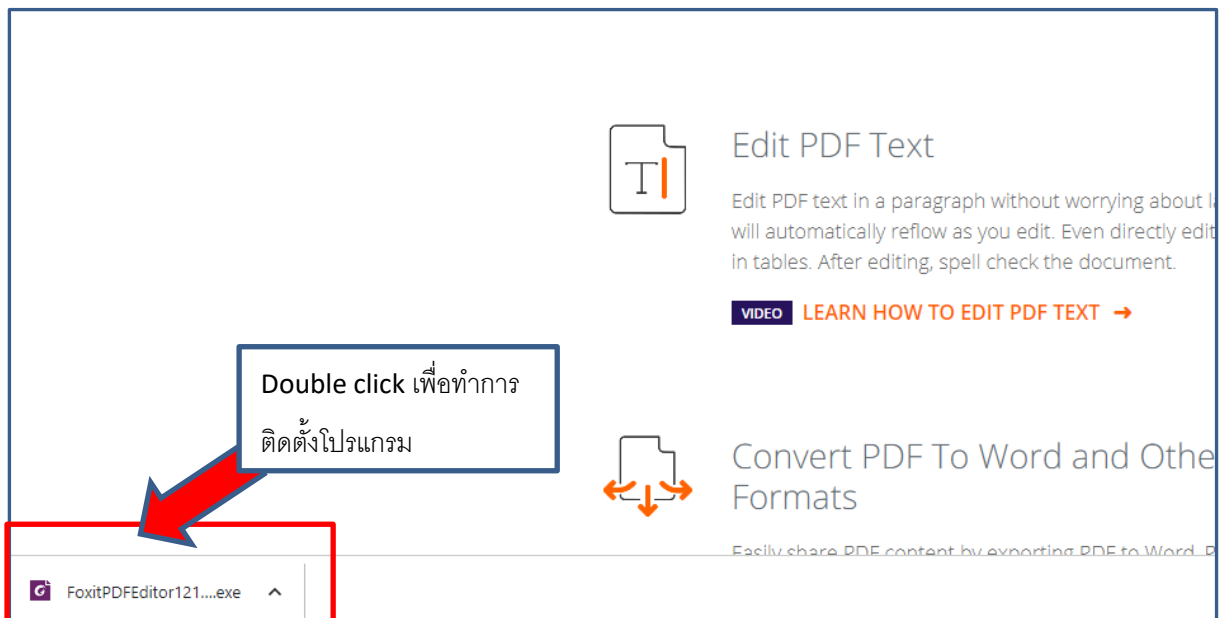

 $\overline{\mathbf{x}}$ **Foxit PDF Editor™** Quick Install € Agree with the License Agreement Advanced Settings> □ Help improve user experience Privacy Policy

4.เลือก Agree with the License Agreement และกด quick install

# 5. เมื่อการติดตั้งโปรแกรมเสร็จสิ้น กดปุ่ม Activate

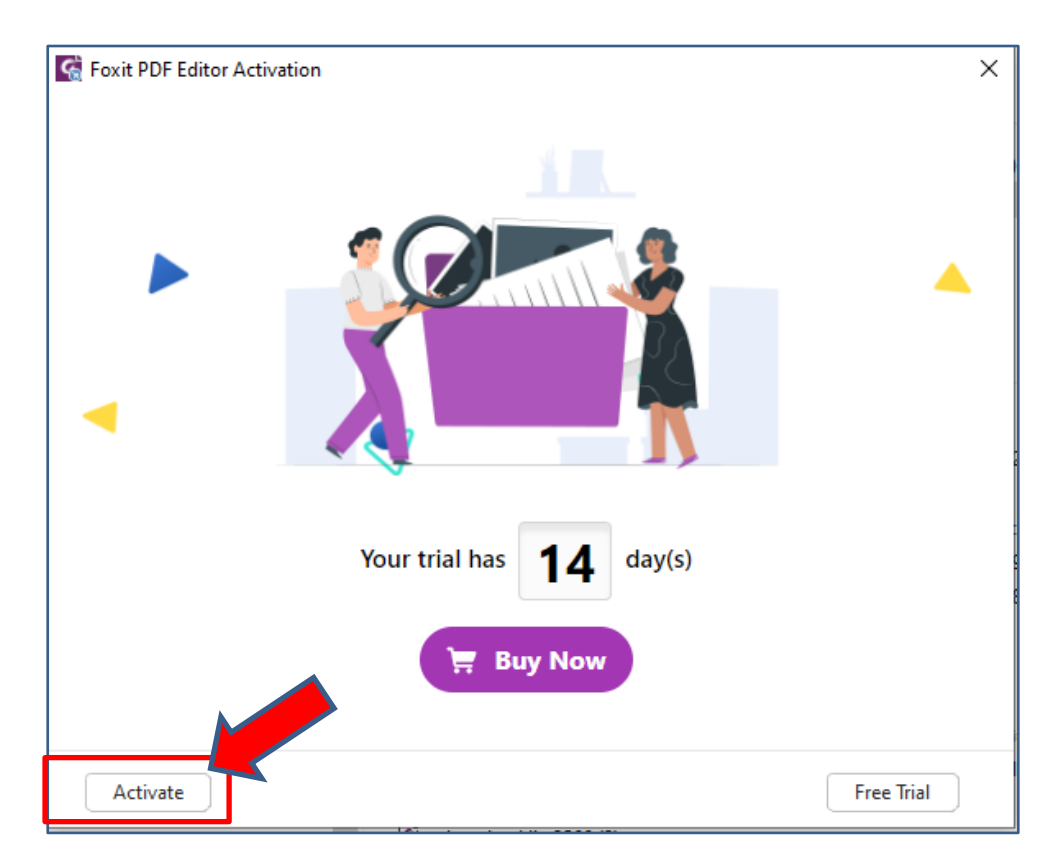

#### 6. กดปุ่ม Sign in

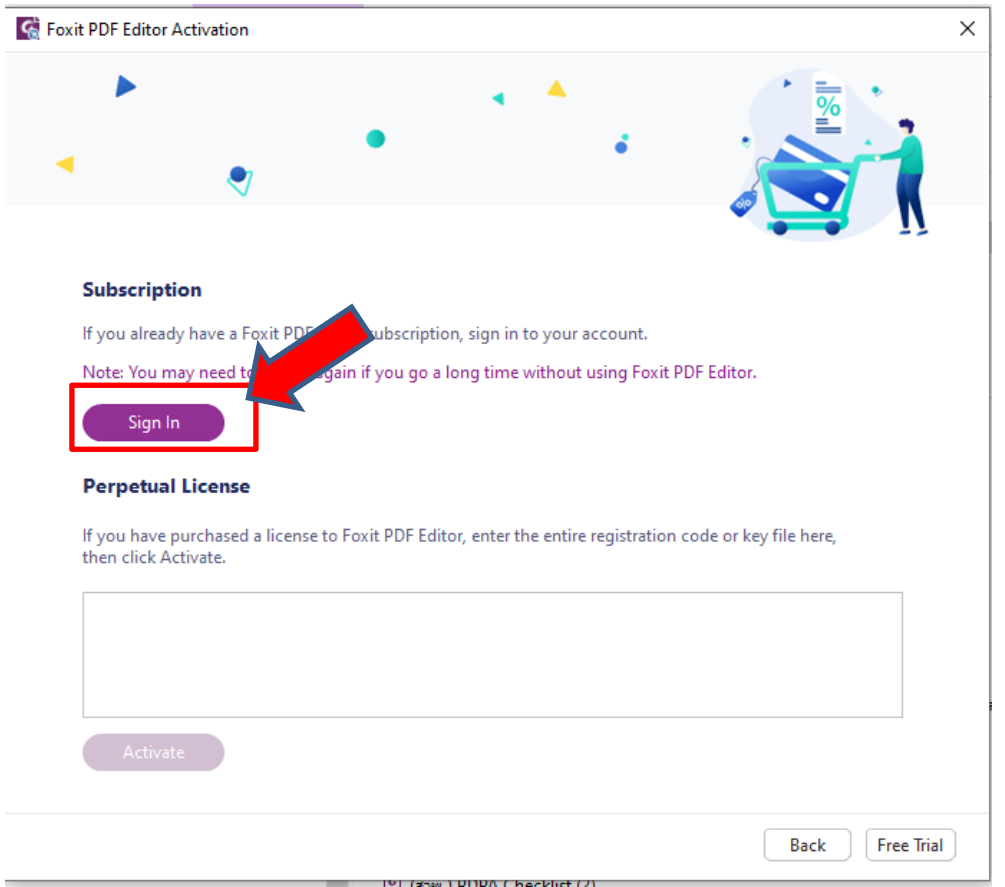

- 7. Sign in ด้วย Email ดังนี้
	- คณาจารย์-บุคลากร กรอก [email@sut.ac.th](mailto:email@sut.ac.th) (Email account บนระบบ SUTMail)
	- นักศึกษา กรอกรหัสนักศึกษาตามด้วย @sut.ac.th เช่น B63XXXXX@sut.ac.th
	- บุคลากรที่ไม่มี SUTmail ให้กรอก รหัสพนักงานตามด้วย @sut.ac.th เช่น [249003@sut.ac.th](mailto:249003@sut.ac.th)
	- ใช้ Password ของ internet account

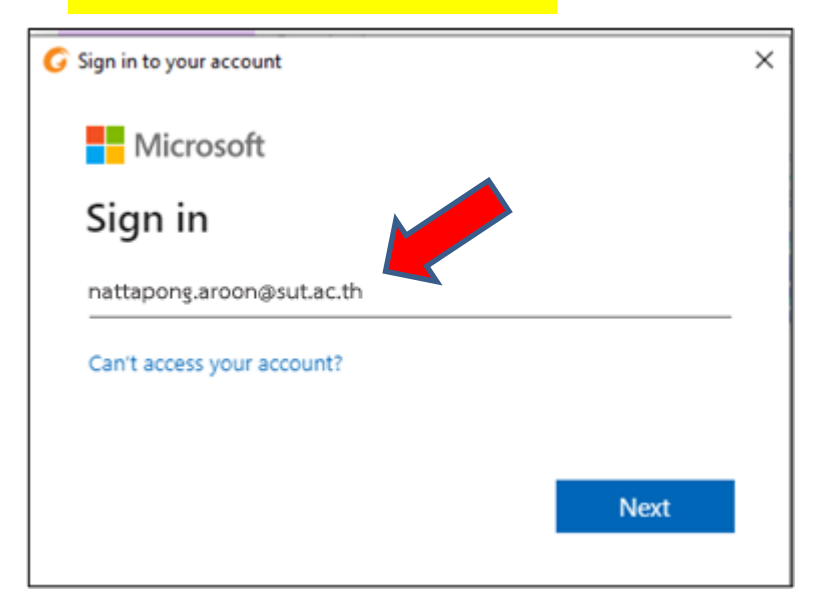

# 8. คลิก OK เป็นการเสร็จสิ้นการติดตั้งโปรแกรม

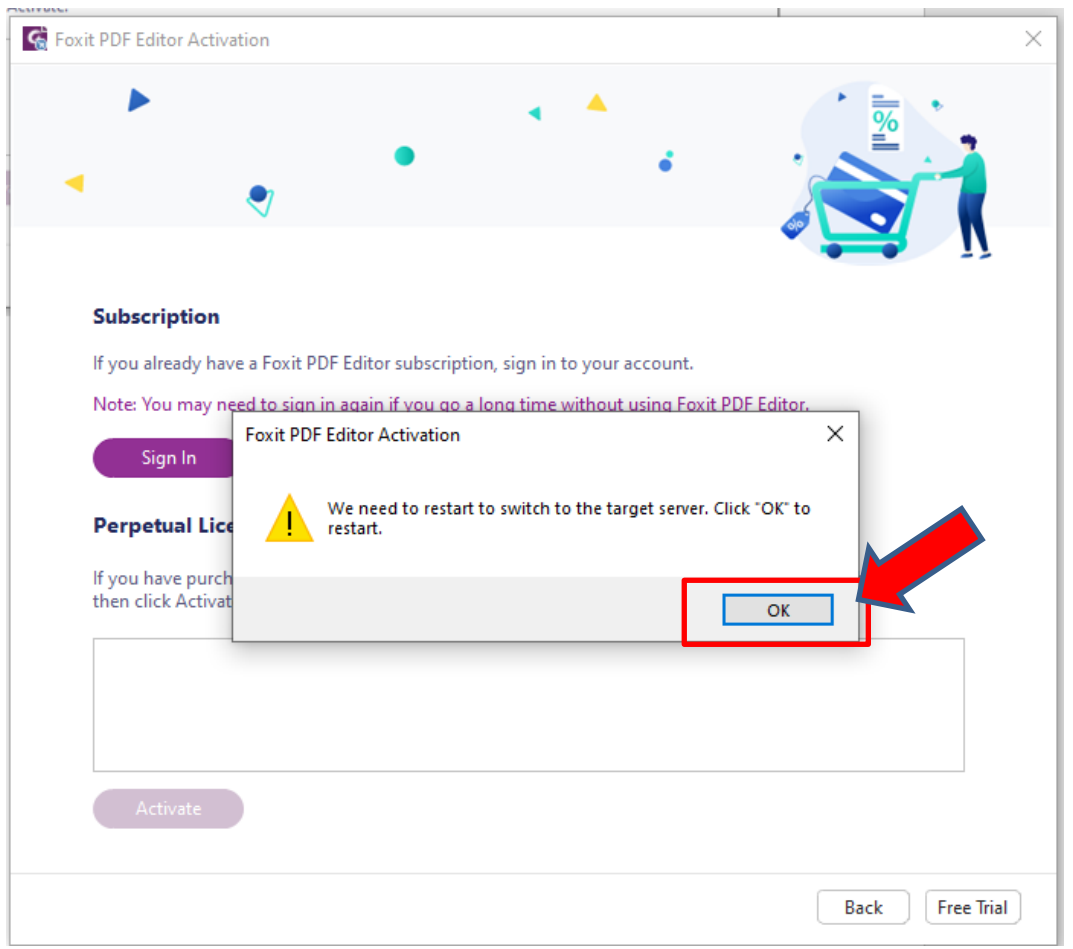

9. ท่านสามารถตรวจสอบ License ที่ท่านได้รับจาก **Thai University consortium** ได้ที่เมนู Help->

i.

#### about foxit PDF Editor

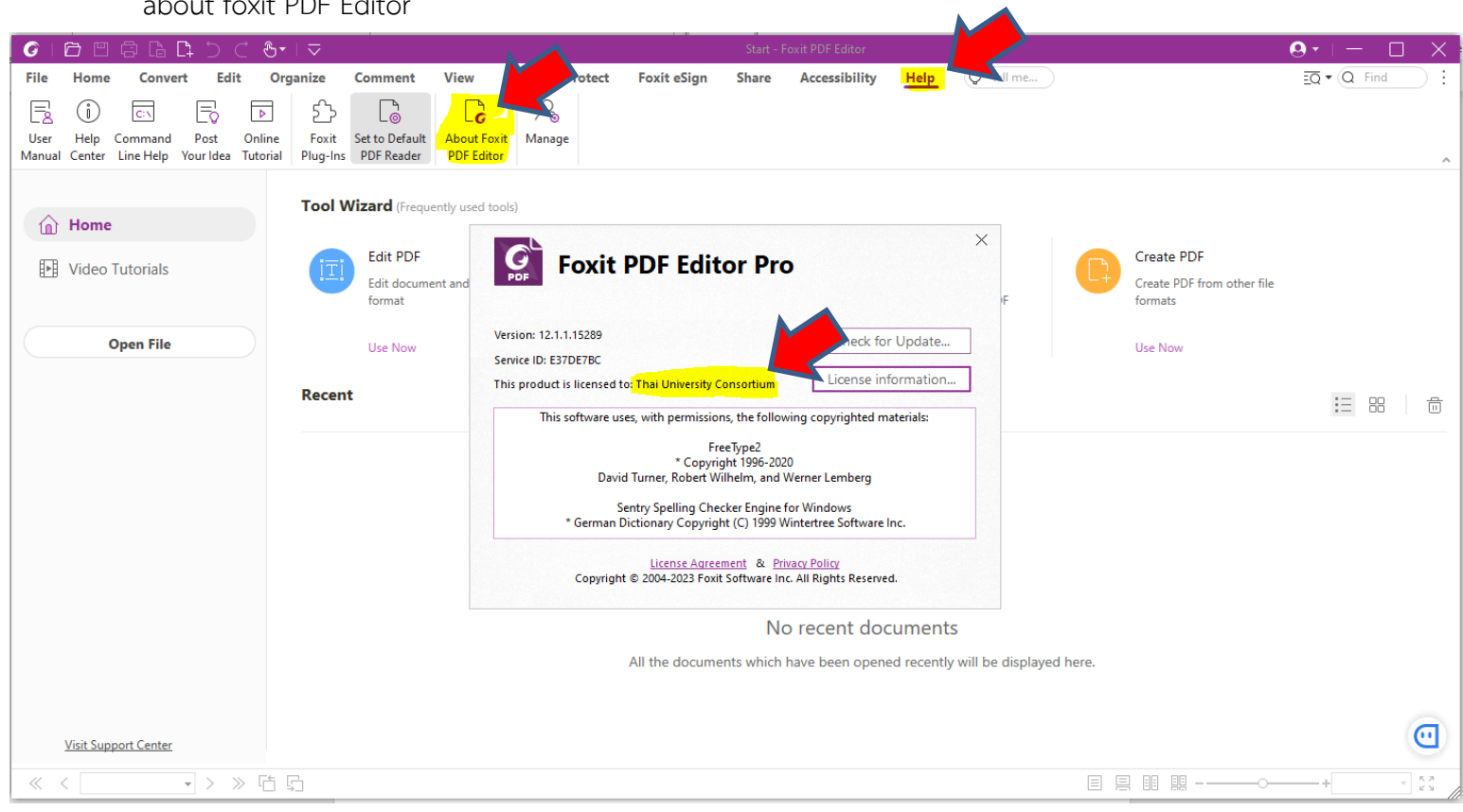